www.sdcacad.com

# Create your own Column Grid Bubble

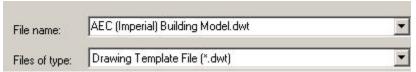

Start a new drawing using the AEC(Imperial)Building Model template.

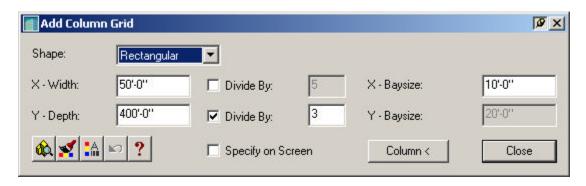

Add a column grid.

The size of the grid doesn't really matter. We're just placing a grid, so we can label it and then modify the grid bubble.

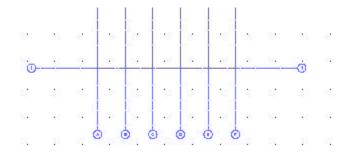

Add labels to the grid.

## Autodesk Architectural Desktop R3.3: Through the Roof

#### www.sdcacad.com

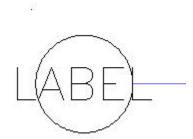

Explode the bubble block three times. The block is completely exploded when you see the circle and just the label attribute.

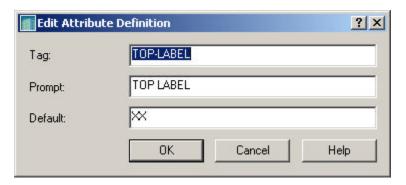

Move the label attribute to the top half of the circle.

Double click it to edit the attribute.

Copy the top-label attribute so it is located on the lower half of the circle. Double click to edit the attribute.

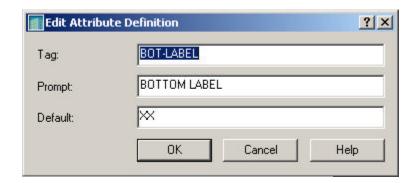

Change the tag to BOT-LABEL.
Change the prompt to BOTTOM LABEL.
Keep the default value as XX.

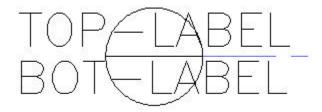

Draw a line from the left quadrant to the right quadrant of the circle.

Scale the geometry down a factor of .12. This is important because grid bubbles are inserted 12 times the defined size.

# Autodesk Architectural Desktop R3.3: Through the Roof

www.sdcacad.com

Start the BLOCK command.

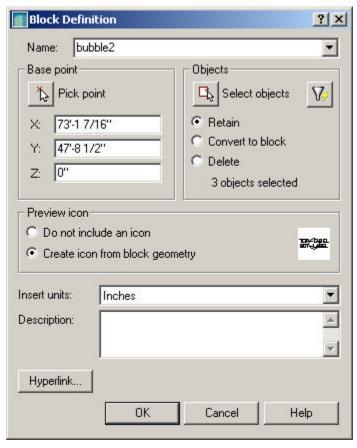

Name your block bubble2. For the base point, select the circle's center point or the midpoint of the line. Select the circle and the two attributes for the block objects. Enable Retain, so you can edit your block if you are

not happy with the results.

Press 'OK'.

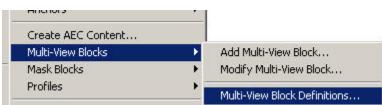

Go to Desktop→Multi-View Blocks→Multi-View Block Definitions.

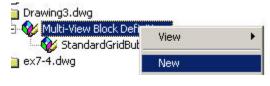

Highlight the Multi-View Block Definitions.

Right click and select 'New'.

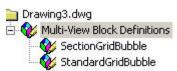

Rename the New Style SectionGridBubble.

## Autodesk Architectural Desktop R3.3: Through the Roof

## www.sdcacad.com

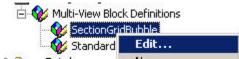

Highlight the new block definition. Right click and select 'Edit'.

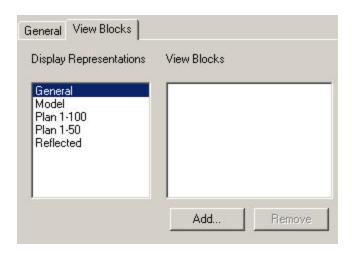

Select the View Blocks tab. Highlight General and select the Add button.

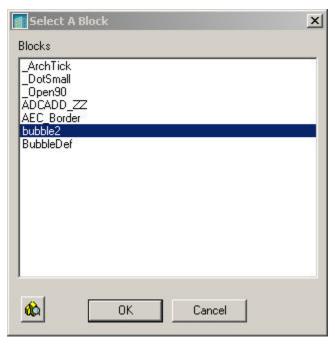

Highlight the bubble2 block you just created and press 'OK'.

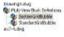

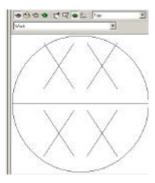

Select the Top view to preview the multi-block.

Autodesk Architectural Desktop R3.3: Through the Roof

www.sdcacad.com

Erase the grid labels you applied before.

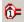

Select the Label Column Grid Tool.

Select the rectangular grid.

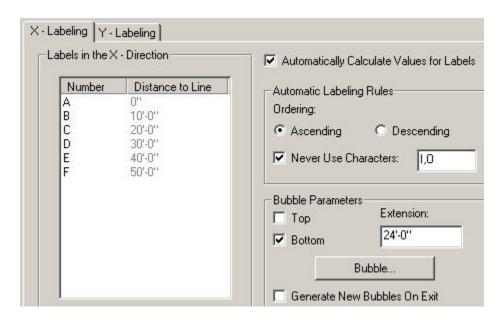

Select the Bubble button on the X-Labeling tab.

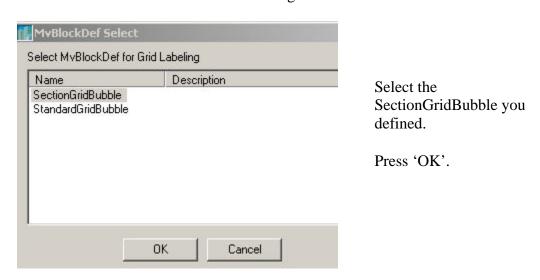

Switch to the Y-Labeling tab and select the SectionGridBubble again.

Press 'OK' to place the grid bubbles.

# Autodesk Architectural Desktop R3.3: Through the Roof

#### www.sdcacad.com

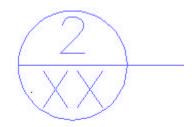

Our block has been inserted, but how do we enter the values for the second attribute?

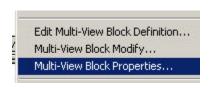

Select a grid bubble. Right click and select Multi-View Block Properties.

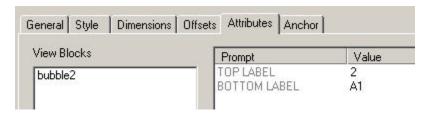

Select the Attributes tab. We see both of our attributes.

Enter a value for the bottom label.

#### Press 'OK'.

We want our new multi-view block to be available to any drawing. We can do this two ways:

- 1) We can save this drawing and use it as a source drawing when we need to import the bubble.
- 2) We can export the multi-view block to one of the Style drawings in ADT's Imperial content folder. (If you use this method, you may lose your block when you update or re-install ADT.)

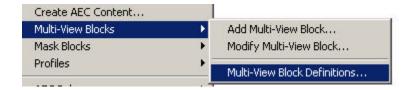

Go to Desktop->Multi-View Blocks->Multi-View Block Definitions.

## Autodesk Architectural Desktop R3.3: Through the Roof

#### www.sdcacad.com

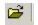

Select the Open file tool.

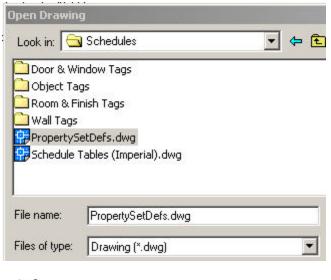

Under Schedules, select the PropertySetDefs.dwg file. Press 'Open'.

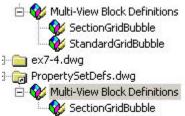

Copy and paste your SectionGridBubble definition to the PropertySetDefs.dwg.

You can save your drawing or close it without saving.